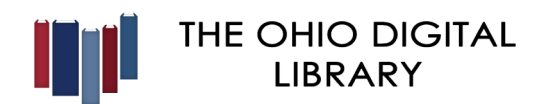

**www.ohdbks.overdrive.com**

# **The Salem Township Public Library**

**is part of the Ohio Digital Library. STPL card holders have access to thousands of ebooks and other materials.**

### **What you need in order to**

**borrow & download eBooks:**

1. Your library card number 2. Computer or device with Wi-Fi and free downloadable

Software

#### **Formats available to borrow & download:**

eBooks / Audiobooks / Magazines / Videos

### **Devices that support eBooks:**

iOS Devices, Android Phones and Tablets, Blackberry, Kindle, Sony eReader, Kobo eReader, Windows 8 phones, **and more**

### **Downloading the free software:**

1. You may need to install free software to your computer or device to access and transfer your eBooks (EPUB and PDF formats) and Audiobooks to compatible devices

2. Go to **https://ohdbks.overdrive.com/**

3. Choose Libby - Click on the appropriate store OR

3. **Click on the Help icon at the top, then click on Device** Pick a device

4. Find the app that is compatible to your device

5. Download and install.

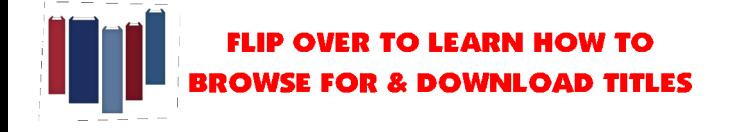

Getting started with the Libby app:**Android, iOS** 

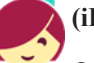

**(iPhone/iPad/iPod touch), and Windows 10**.

Our new **Libby app** is the easiest way to get started with digital books and audiobooks from your public library. Libby is available for Android, iOS (iPhone/iPad/iPod touch), and Windows 10.

*Note: have a device that's not compatible with Libby? [Use](https://help.overdrive.com/customer/portal/articles/2827127)  [the OverDrive app to borrow and enjoy digital titles instead.](https://help.overdrive.com/customer/portal/articles/2827127)*

Step 1

Install the Libby app from your device's app store.

[Apple App Store](https://appsto.re/us/UMjkab.i) [Google Play](https://play.google.com/store/apps/details?id=com.overdrive.mobile.android.libby) [Windows Store](https://www.microsoft.com/en-us/store/p/libby-by-overdrive/9p6g3tcr4hzr)

Step 2

Open Libby and find your library. You can search by library name (Salem Township Public Library), city (Morrow), or zip code (45152).

Step 3

Browse your library's collection and borrow a title. When prompted, sign in with a valid library card.

Step 4

Borrowed titles appear on your **Shelf** and download to the app automatically when you're connected to Wi-Fi, so you can read them when you're offline.

From your **Shelf,** you can:

Tap **Open book** or **Open audiobook** to start reading or

listening to a title.

Tap **Actions** to see options like **Return**, **Renew**, or **Send to Device** to send a book to Kindle (U.S. libraries only).

If you need more help with Libby, please visit [Libby Help.](https://help.libbyapp.com/) Happy reading!

-You may check out up to **10 materials** 

-You can place **15 titles on hold** at one time

-Some titles are available in the **OverDrive Read** format, which allows you to read books in your browser on any device with an Internet connection or Wi-Fi

## **Need HELP? Get it 24/7!**

Go to: **https://ohdbks.overdrive.com** and choose the **Help** icon at the top of the page, or contact the library

**Salem Township Public Library (513) 899-2588**

**Email: stplebooks@salem-township.lib.oh.us Updated 2/20**